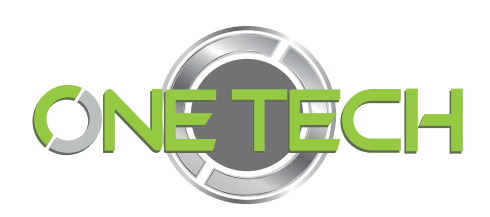

# Writer software user manual C# SKU: **OT-LEEUHF72**

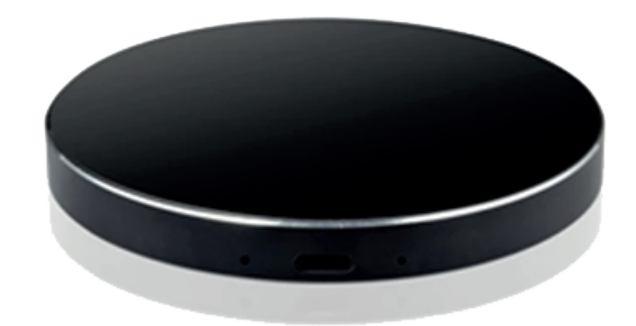

# Contents

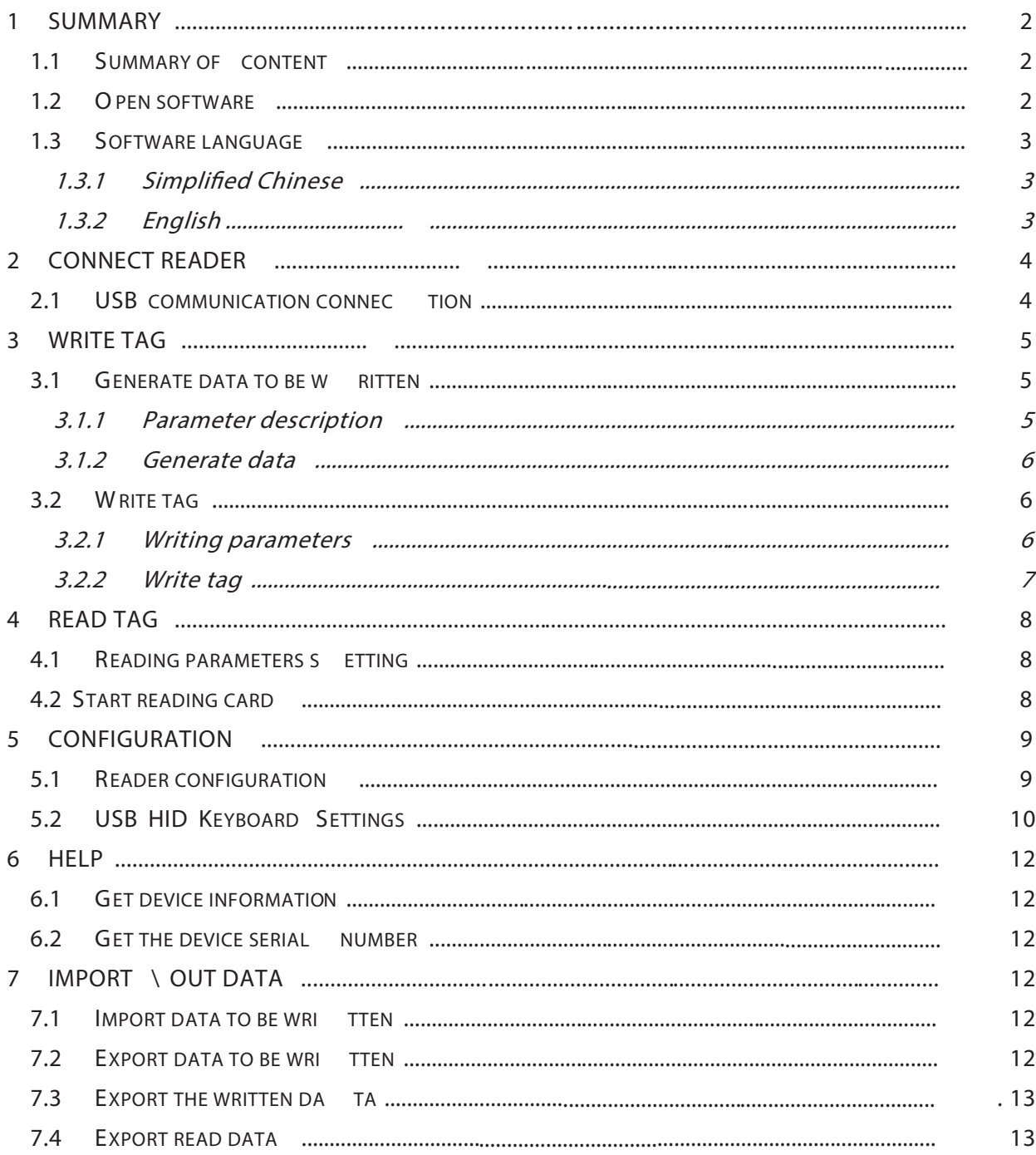

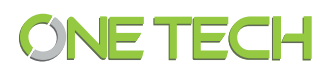

# **1 Summary**

### **1.1 Summary of content**

This document is written for the basic use of writer software designed for USB desktop reader (2E-7206A-2A). The running environment of writer software is Windows platform .NET Framework 4.0.

All contents of this document, including text and pictures, are original. The company reserves the right to pursue legal liability for unauthorized use in commercial use.

#### **1.2 Open software**

Double - click the icon **CardissuerSoftware.exe** under the program directory to open the software initialization interface. As shown in figure 1 - 1.

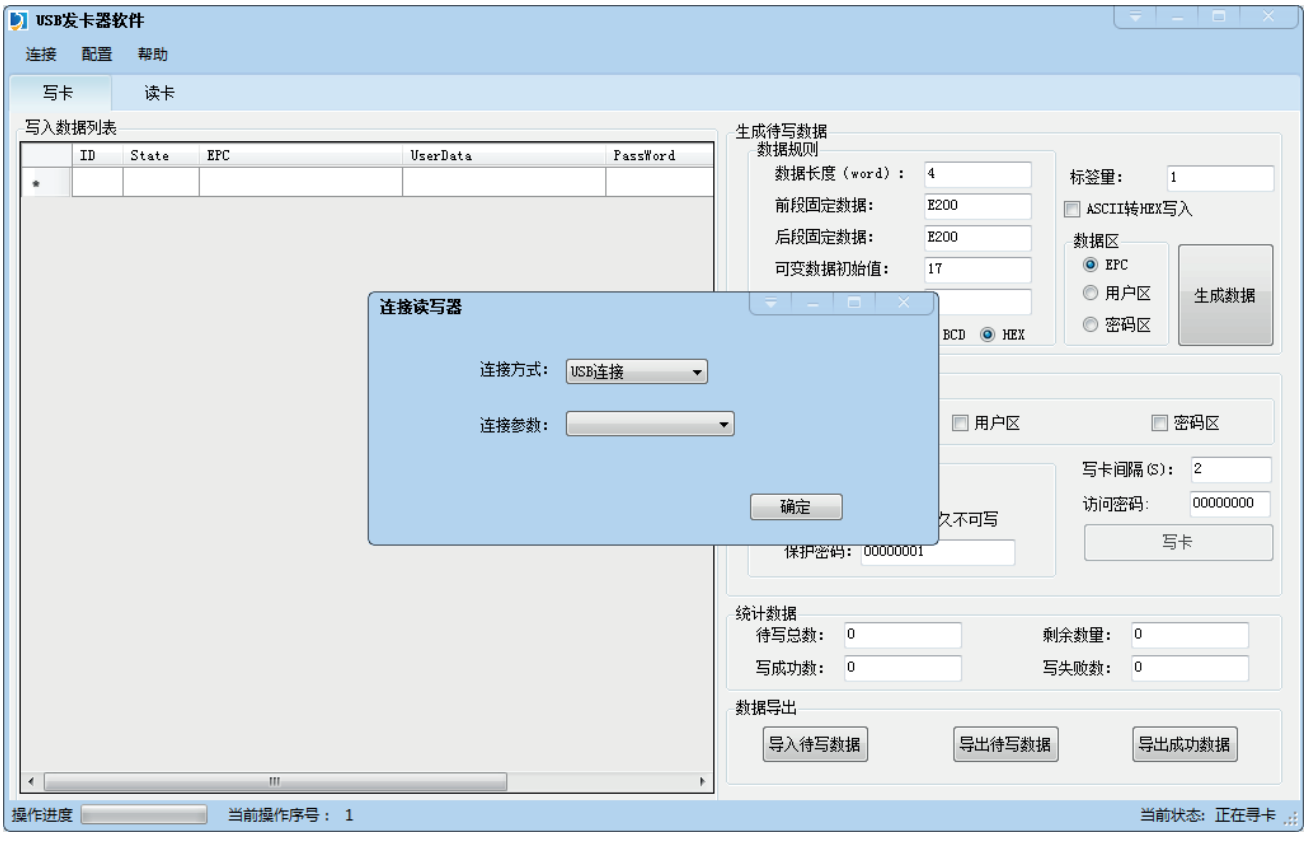

Figure 1- 1

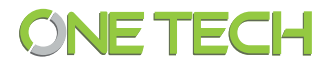

# **1.3 Software language**

#### **1.3.1 Simplied Chinese**

Click "configuration" - "language" - "中文" (simplified) in the toolbar to change the desktop writer software language to Chinese, and the software will automatically restart. After restarting, the reader needs to be connected again. As shown in figure 1 - 1

#### **1.3.2 English**

Click "configuration" - "language" - "English" on the toolbar to change the software langua ge of desktop reader to English, and the software will restart automatically. After restarting, the reader needs to be connected again. As shown in figure 1 - 3

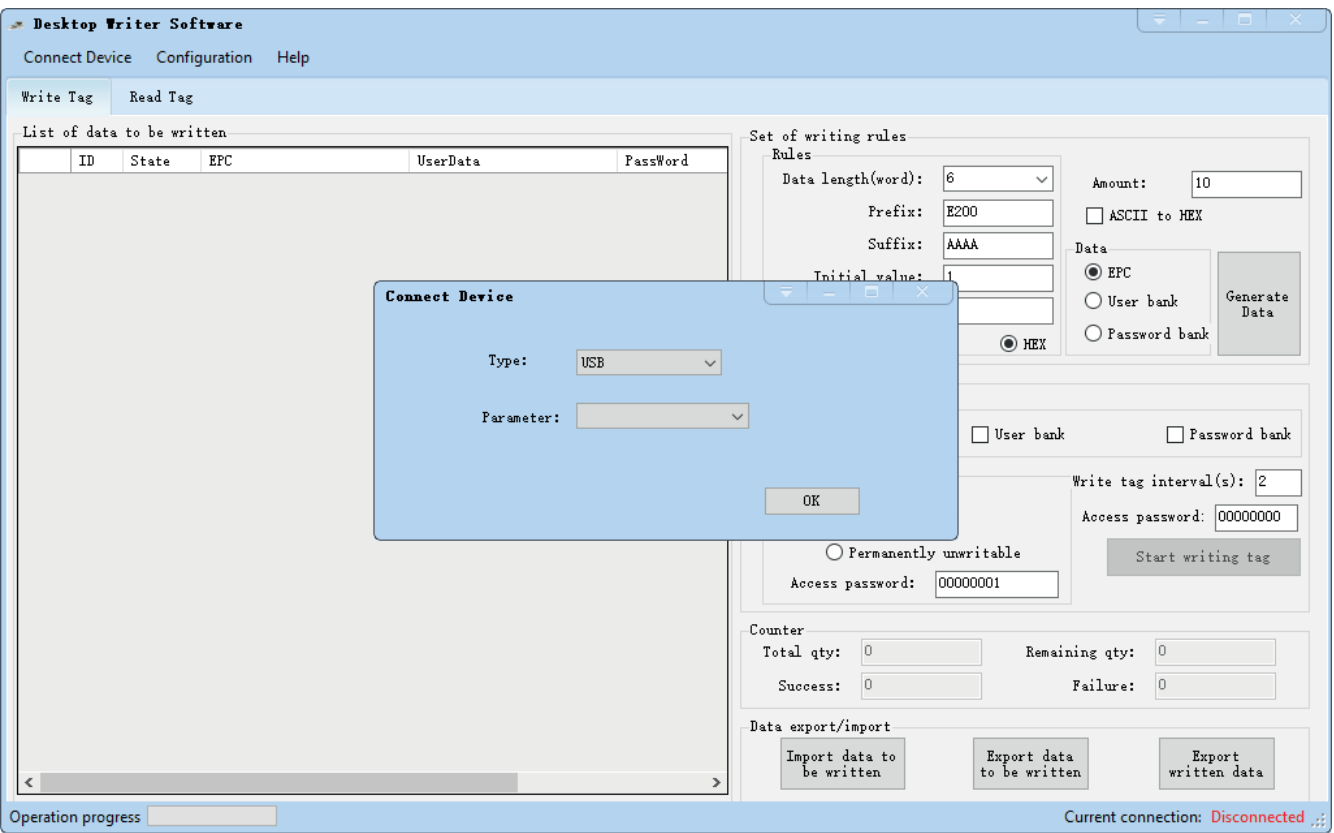

Figure 1- 3

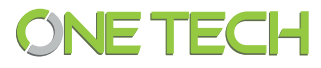

# **2 Connect reader**

## **2.1 USB communication connection**

Click "connect" - "USB (U)" to open the USB connection interface as shown in figure 2 - 1

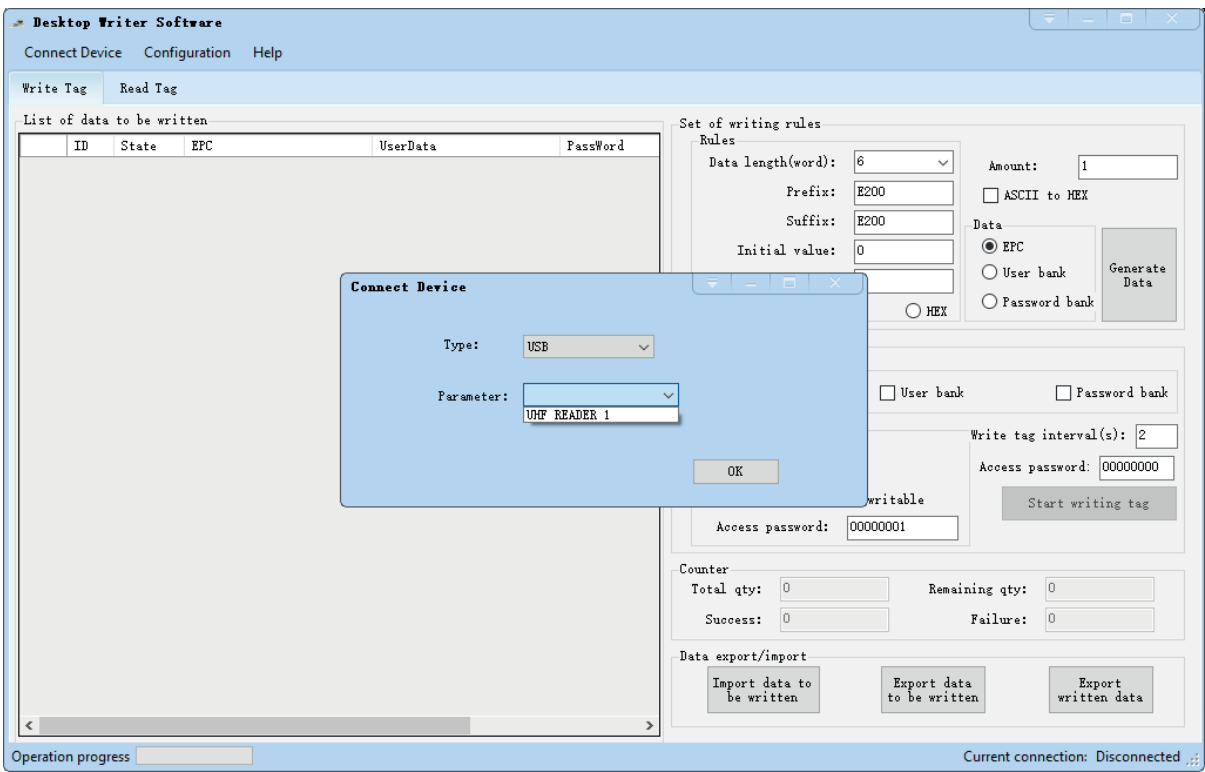

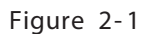

Select the corresponding USB connection parameter to connect. After connect ed , the current connection interface will be automatically closed and enter the main form as shown in figure  $2 - 1$ 

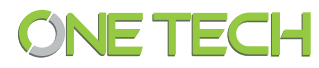

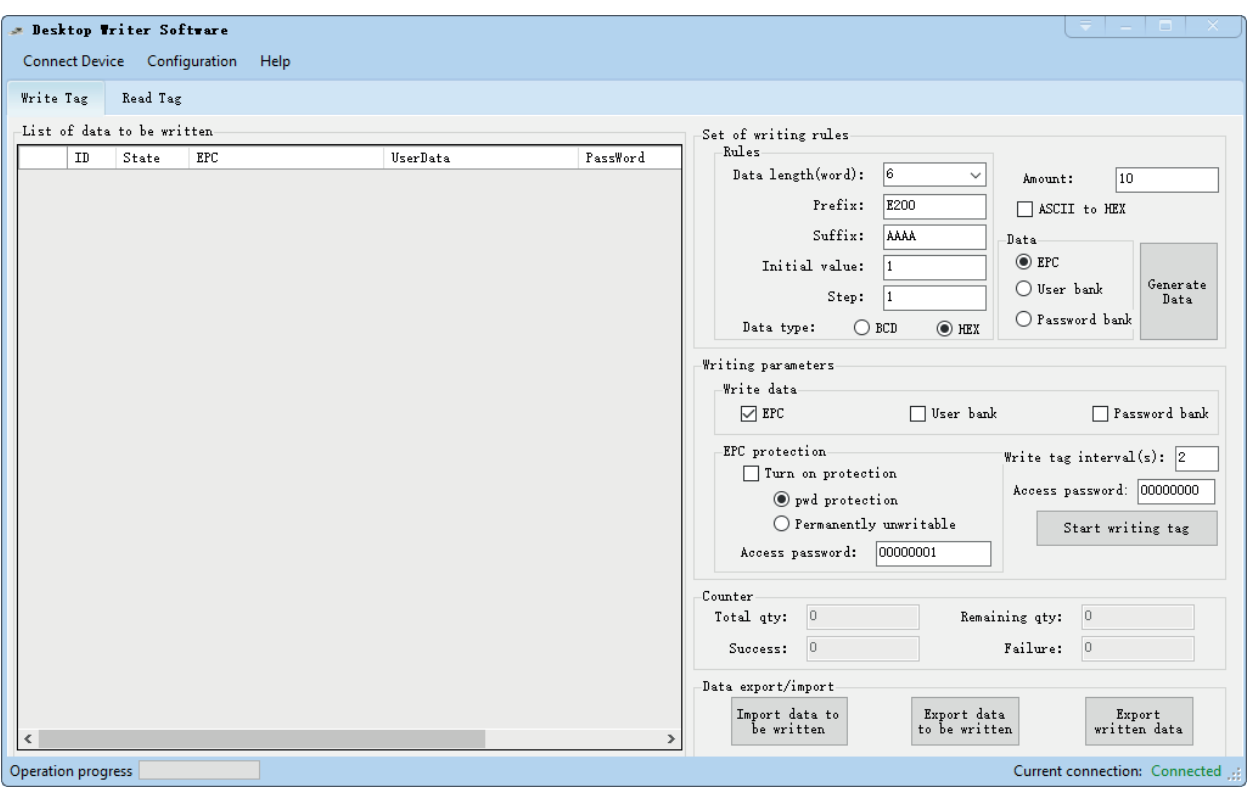

Figure 2-2

# **3 Write tag**

## **3.1 Generate data to be written**

## **3.1.1 Parameter description**

Customize the parameter rules that generate the data to be written , as shown in figure 3.1 -Set of writing rules  $Rules$ 

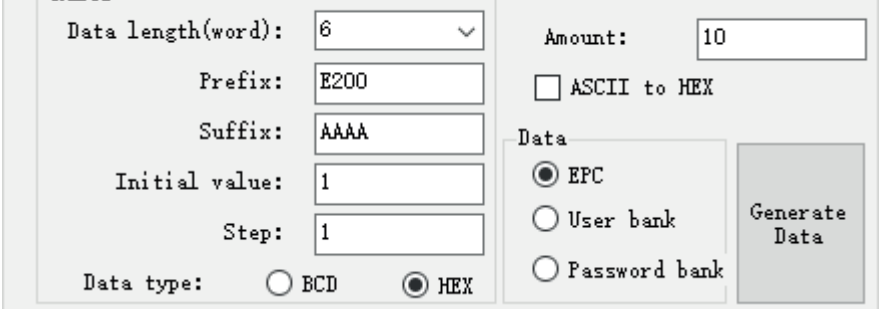

Figure 3- 1

Data length: the total length of the generated data

Prefix : Fixed data at the beginning of the data to be written (fixed and unchanged)

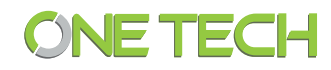

Suffix: Fixed data at the end of the data to be written (fixed and unchanged) Variable data initial value: the initial value of the generated data Variable data step value: the iteration value that generates the data Variable data type: data in BCD ( decimal) format or HEX format Amount : the number of generated data ASCII to HEX: encoding in ASCII format when writing data Data area: Which data area of the RFID tag will be wri tten from the generated data

#### **3.1.2 Generate data**

After filling in the parameters of Set of writing rules, click the button of Generate Data, data will be generated according to user - defined rules and displayed on the interface. See figure  $3 - 2$ 

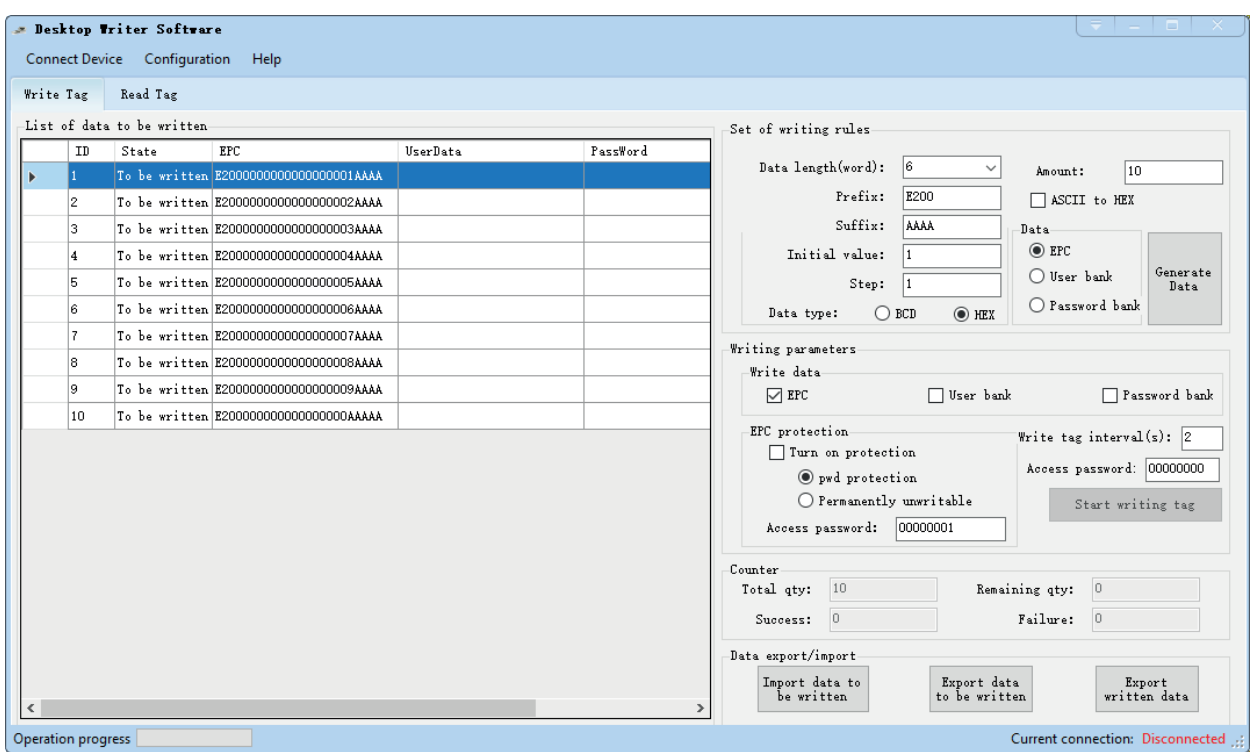

Figure 3- 2

#### **3.2 Write tag**

#### **3.2.1 Writing parameters**

Writing parameters, such as data area, EPC protection, write tag interval and access password, should be selected before writing card. See figure 3 - 2

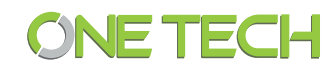

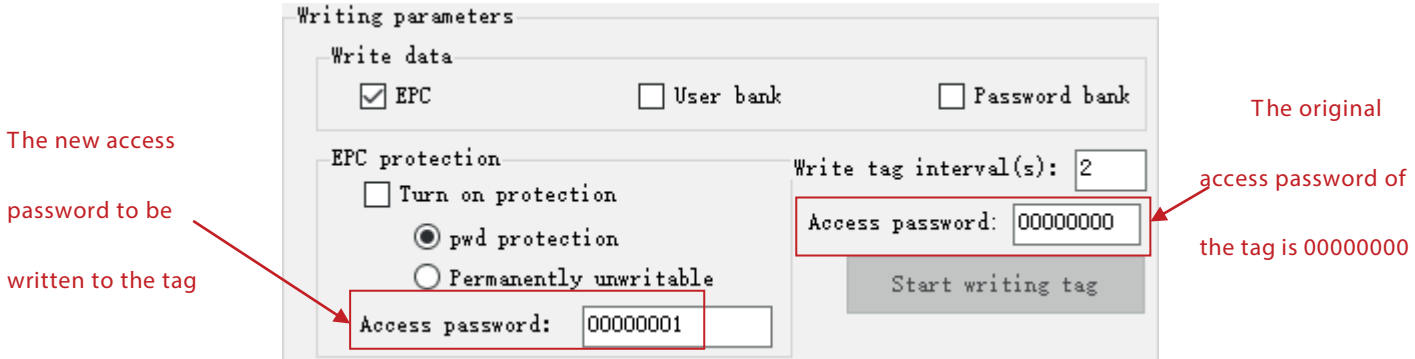

Figure 3- 3

#### **3.2.2 Write tag**

In the case that data to be written is generated already, click Start writing tag button, according to the Write tag interval and the writing status of the current tag, take away the wr itten tag from the reader, and put on a new tag.

When all the data to be written is written, the interface will prompt the

completion of  $\quad$  tag writing, as shown in figure 3  $-4$ 

**Note: for the list of data to be written in the same batch, the label will not be written twice. If the label that has been written needs to be written again,**

**the data needs to be regenerated for the second batch of writing .**

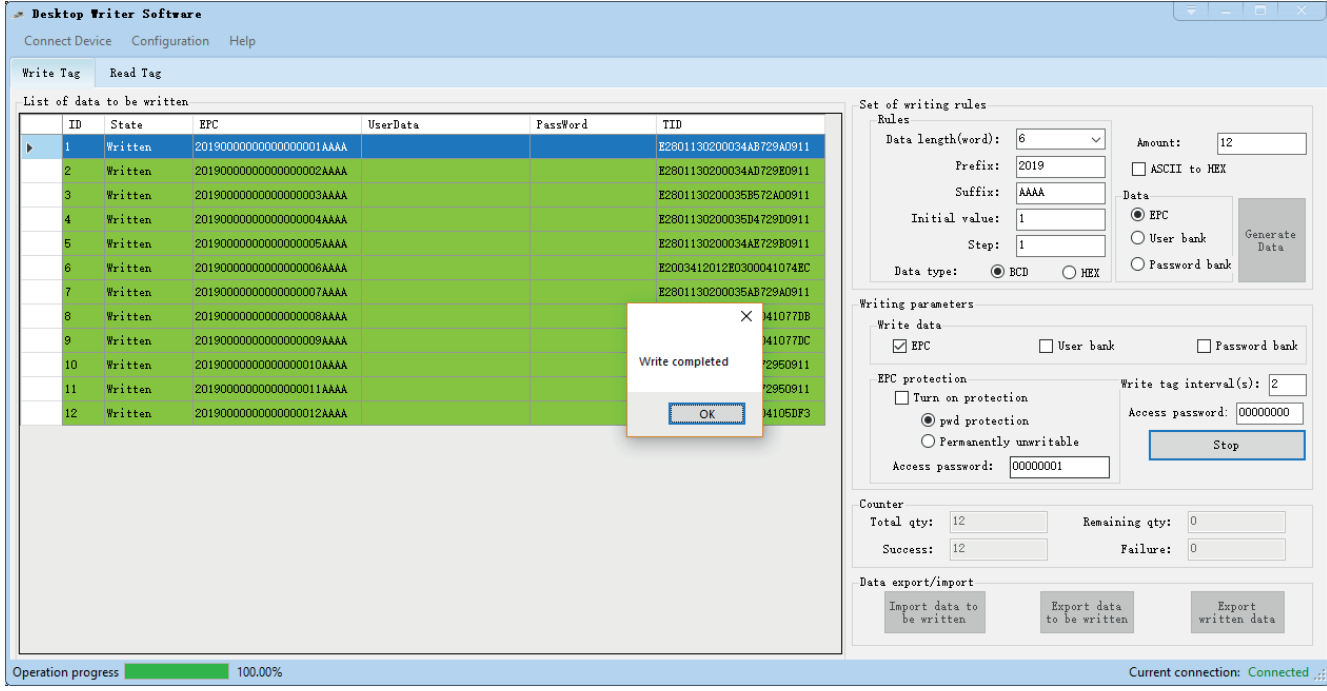

Figure 3- 4

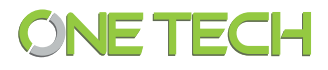

# **4 Read tag**

# **4.1 Read ing parameter s setting**

Before reading tag , parameters such as the reading a rea and the data length should be configured. See figure 4 - 1

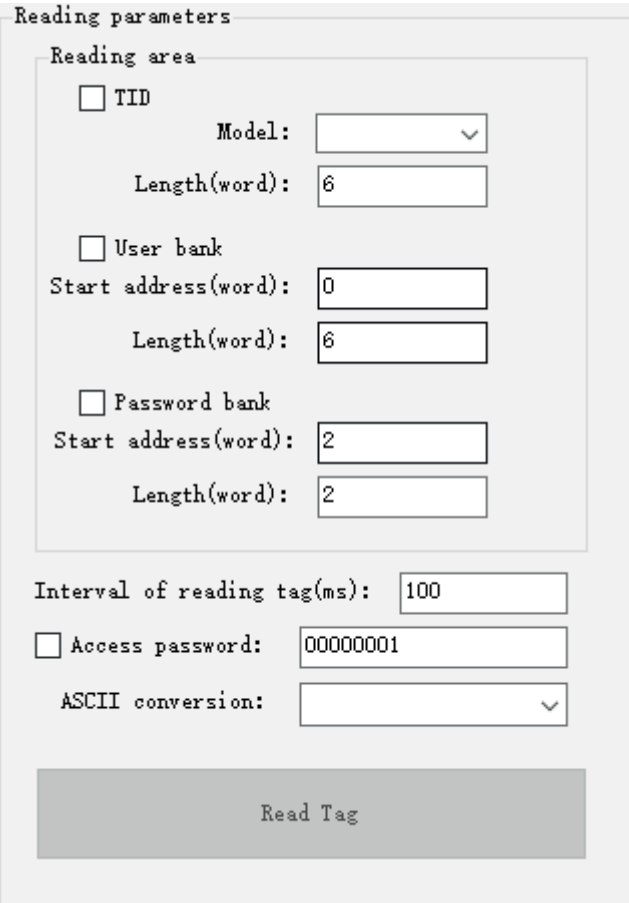

Figure 4- 1

## **4.2 Start reading card**

After setting the read ing parameters, Click Read card (single read mode), and the software will add the data read by the desktop reader to the interface to display , as shown in figure 4 - 2

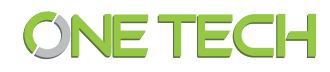

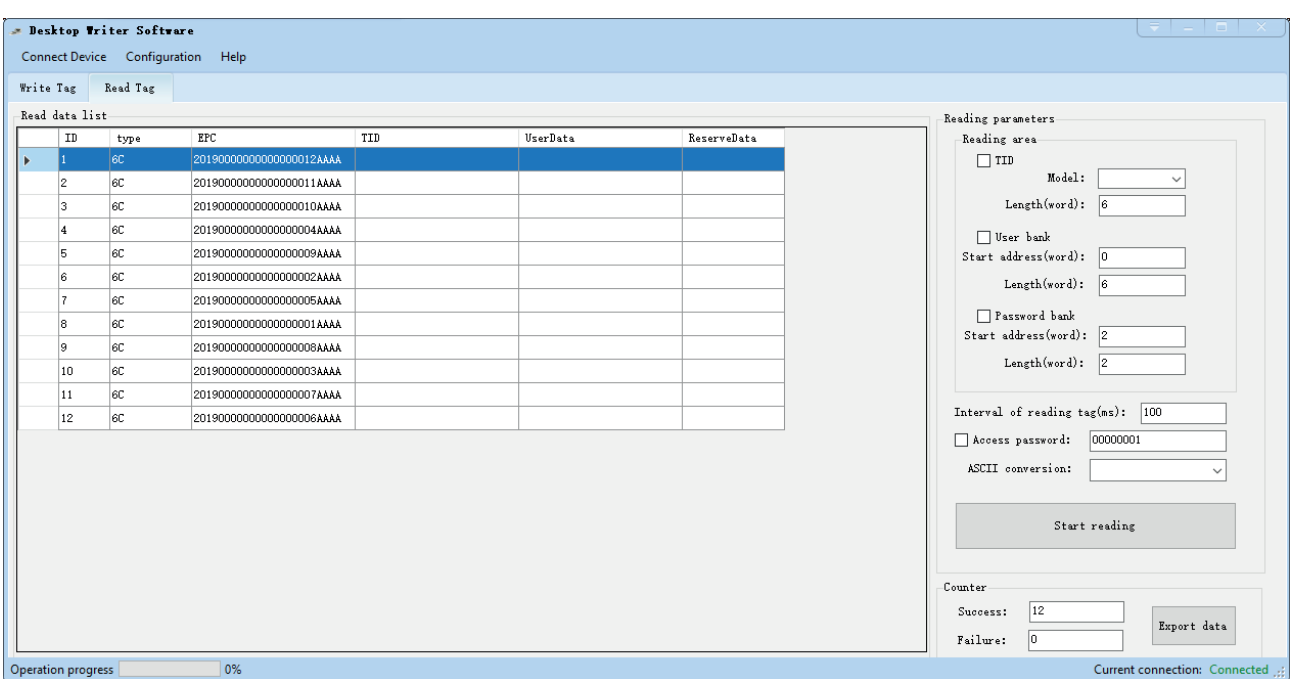

Figure 4- 2

# **5 Configuration**

# **5.1 Reader configuration**

Configure t he working frequency band, antenna power and tag reading type of desktop reader, as shown in figure  $5 - 1$ .

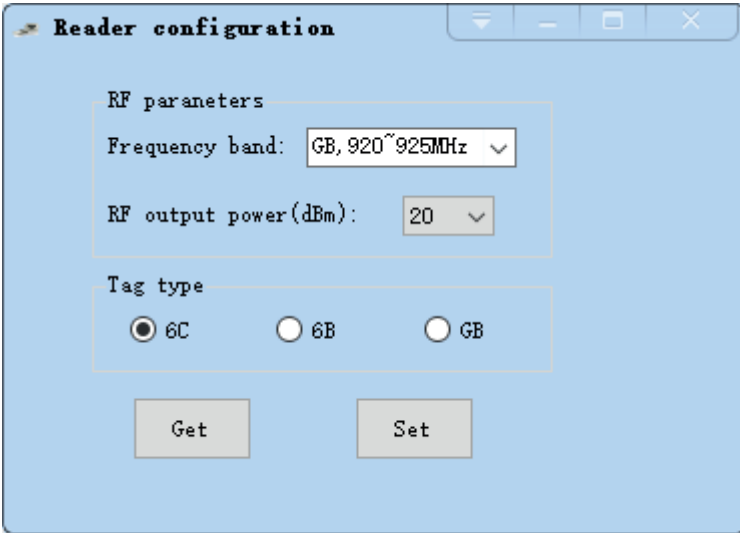

Figure 5- 1

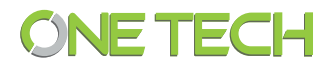

# **5.2 USB HID Keyboard Settings**

Configure the data area, filter time, and suffix character and other parameters for the USB HID keyboard

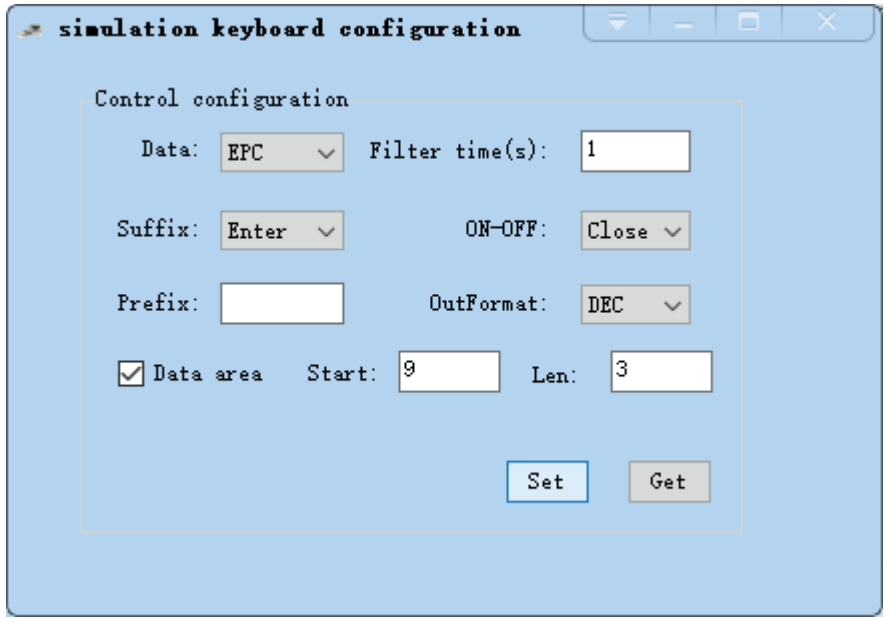

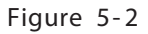

For example, if we want to simulate the wiegand data that the controller received from integrated reader, we can set the HID keyboard parameters as below.

Data: EPC

Output format: DEC ( decimal digits)

Data area(Unit is byte, 1 byte equals to 2 hex numbers): Start: 9 Length:3

Two tags(We set the last 6 hex numbers of EPC as the wiegand output data):

One 's EPC is: 111122223333444455 556666

Another 's EPC is: 201905110110520191 234CD2

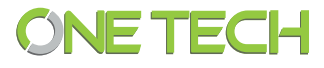

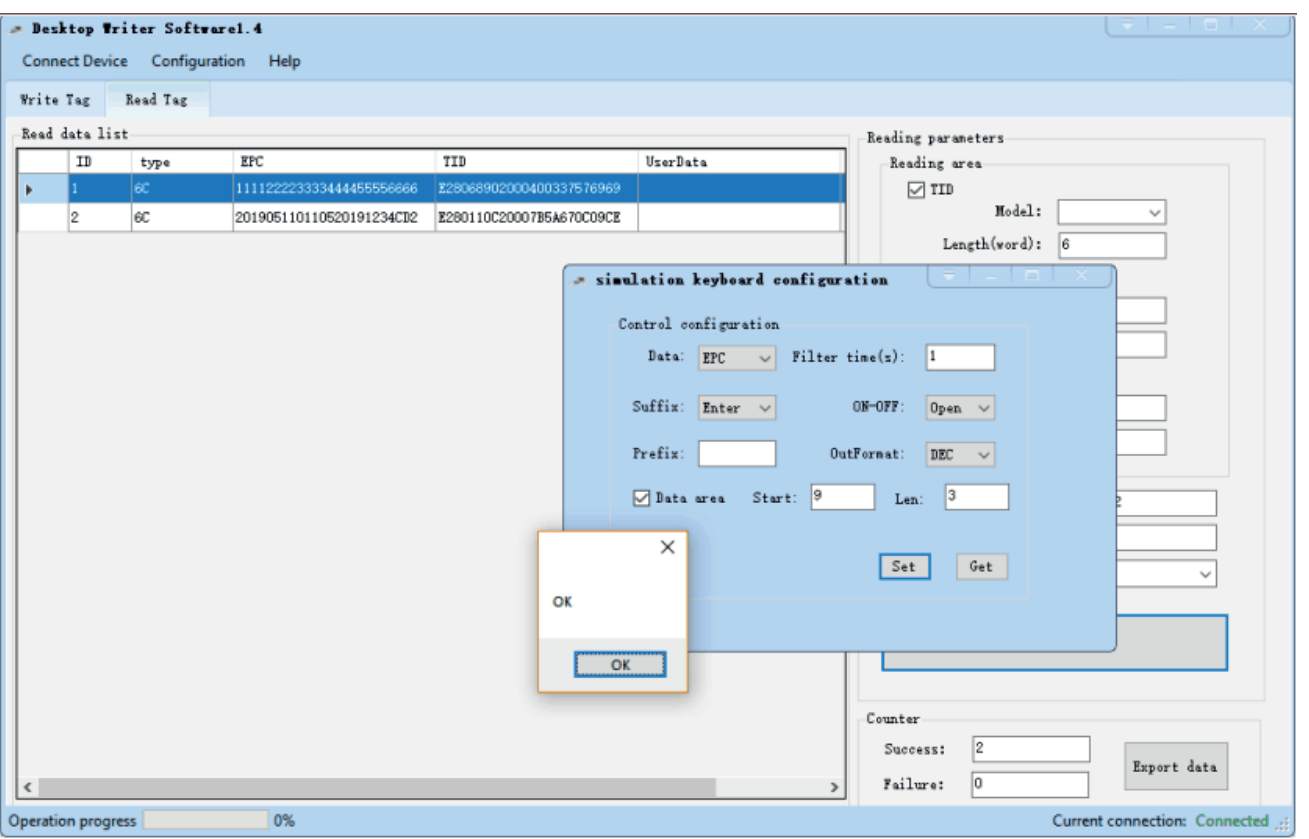

The HID keyboard output data as below:

## 5596774

#### 2313426  $\mathcal{P}_{\text{max}}$

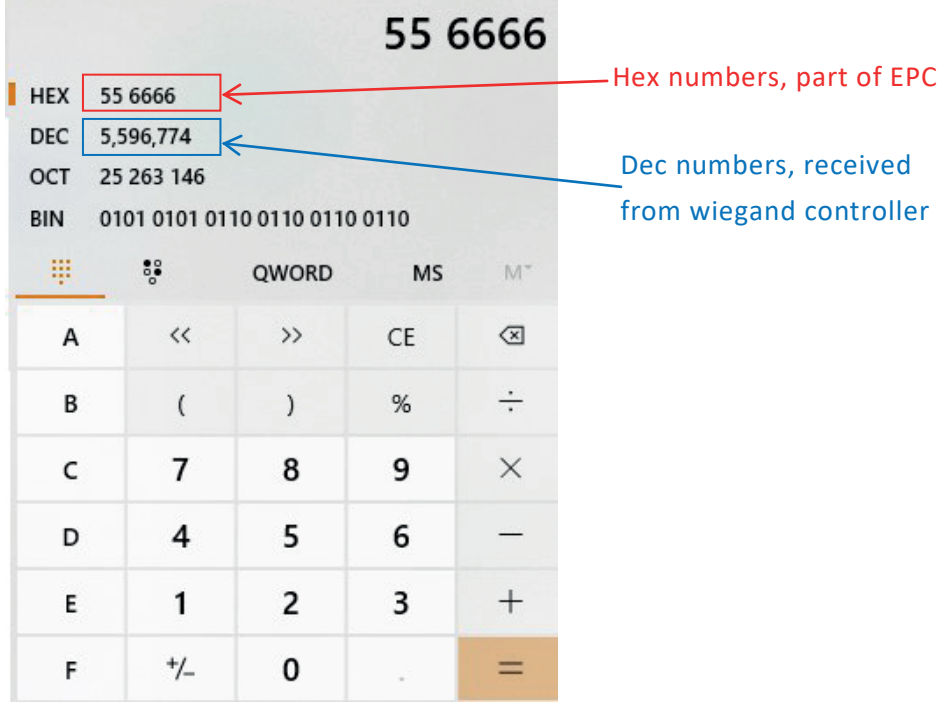

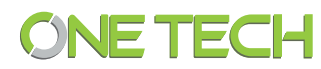

# **6 H elp**

## **6.1 Get device information**

Get the relevant information of the desktop reader as shown in figure 6 - 1  $\times$ Application version: V1.2 Reader Name: (2E-7206A-2A

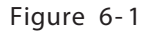

OK

#### **6.2 Get the device serial number**

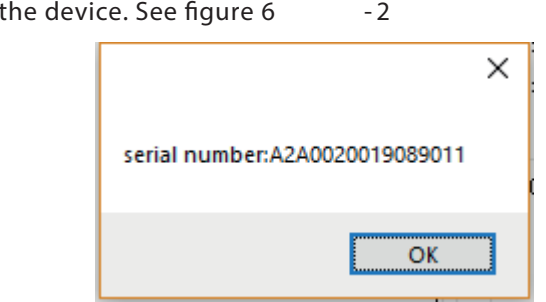

Figure 6 - 2

# **7 Import \ out data**

Get the serial number of

# **7.1 Import data to be written**

Click the button of Import data to be written, select the CSV file to be imported, and

import the data into the program

#### **7.2 Export data to be written**

Click the button of Export data to be writ ten, select the file storage location, and export the data to the CSV file at the specified location

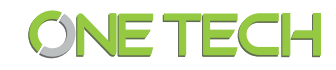

# **7.3 Export the written data**

Click the button of Export written data , select the file storage location, and export the data to the CSV file in the specified location .

# **7.4 Export read data**

Click the " Export data" button in the interface of Read Tag, select the file storage location, and export the data to the CSV file in the specified location .

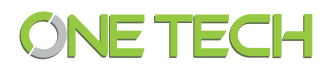